# INGE-LOBE'S TUIORIALE

# **ANIMABELLE**

- Tutoriale [Animabelle](https://tuts.rumpke.de/tutoriale-animabelle/) • [Animabelle](https://tuts.rumpke.de/animabelle-seite-2/) – Seite 2
- Animabelle 3 alte [Übersetzungen](https://tuts.rumpke.de/animabelle-3/)
- Animabelle 4 alte [Übersetzungen](https://tuts.rumpke.de/animabelle-4/) Animabelle 5 Alte [Übersetzungen](https://tuts.rumpke.de/animabelle-5/) Animabelle 6 Alte [Übersetzungen](https://tuts.rumpke.de/animabelle-6/)
- **BARBARA**
- [Tutoriale](https://tuts.rumpke.de/tutoriale-barbara/) Barbara

Carine 2 alte [Übersetzungen](https://tuts.rumpke.de/carine-2/) • [Tutoriale](https://tuts.rumpke.de/tutoriale-carine/) – Carine

- [Mieke](https://tuts.rumpke.de/mieke-tut-1-40/) Tut 1-80
- [Mieke](https://tuts.rumpke.de/mieke-81-160/) 81 160 • [Mieke](https://tuts.rumpke.de/mieke-161-233/)  $161 - 233$
- Mieke [Weihnachten 1-62](https://tuts.rumpke.de/mieke-weihnachten-1-62/) • [Tutoriale](https://tuts.rumpke.de/tutoriale-mieke/) – Mieke

# **BEA**

[Tutoriale](https://tuts.rumpke.de/tutoriale-bea/) – Bea

# **CARINE**

## **COLYBRIX**

• [Tutoriale](https://tuts.rumpke.de/tutoriale-colybrix/) – Colybrix • [Colybrix](https://tuts.rumpke.de/colybrix-2/) 2

[Tutoriale](https://tuts.rumpke.de/tutoriale-nicole/) – Nicole • [Nicole](https://tuts.rumpke.de/nicole-2/) 2

#### **[DENIS](http://kathaniatutoriels.free.fr/)E**

- 
- $\bullet$  [Denise](https://tuts.rumpke.de/denise-2/) 2 • [Denise](https://tuts.rumpke.de/denise-3/) 3

[Tutoriale](https://tuts.rumpke.de/tutoriale-denise-alte-tutoriale/) – Denise

#### **MIEKE**

## **EVALYNDA**

- [Tutoriale](https://tuts.rumpke.de/tutoriale-roberta/) Roberta [Tutoriale](https://tuts.rumpke.de/tutoriale-tati-robert/) – Tati Robert
- Marcinha und [Soxikibem](https://tuts.rumpke.de/marcinha-und-soxikibem/) Tutoriale [Marcinha](https://tuts.rumpke.de/tutoriale-marcinha-elaine/) + Elaine

[Evalynda](https://tuts.rumpke.de/evalynda-2/) 2 [Tutoriale](https://tuts.rumpke.de/tutoriale-evalynda/) – Evalynda

- **SWEETY** • [Sweety](https://tuts.rumpke.de/sweety-tut-1-81/) Tut 1-[81](https://sites.google.com/site/ingelorestutoriale4/spiegeln-bei-neuen-psp-versionen) • Sweety Tuts [82-104](https://tuts.rumpke.de/sweety-tuts-82-104/)
- [Tutoriale](https://tuts.rumpke.de/tutoriale-sweety/) Sweety

#### **FRANIE MARGOT**

• [Tutoriale](https://tuts.rumpke.de/tutoriale-valy/) – Valy Valy – alte [Tutoriale](https://tuts.rumpke.de/valy-alte-tutoriale/)

- [Tutoriale](https://tuts.rumpke.de/tutoriale-franie-margot/) Franie Margot
- Franie [Margot](https://tuts.rumpke.de/franie-margot-2/) 2 Franie [Margot](https://tuts.rumpke.de/franie-margot-3/) 3

#### **NICOLE**

#### **SOXIKIBEM**

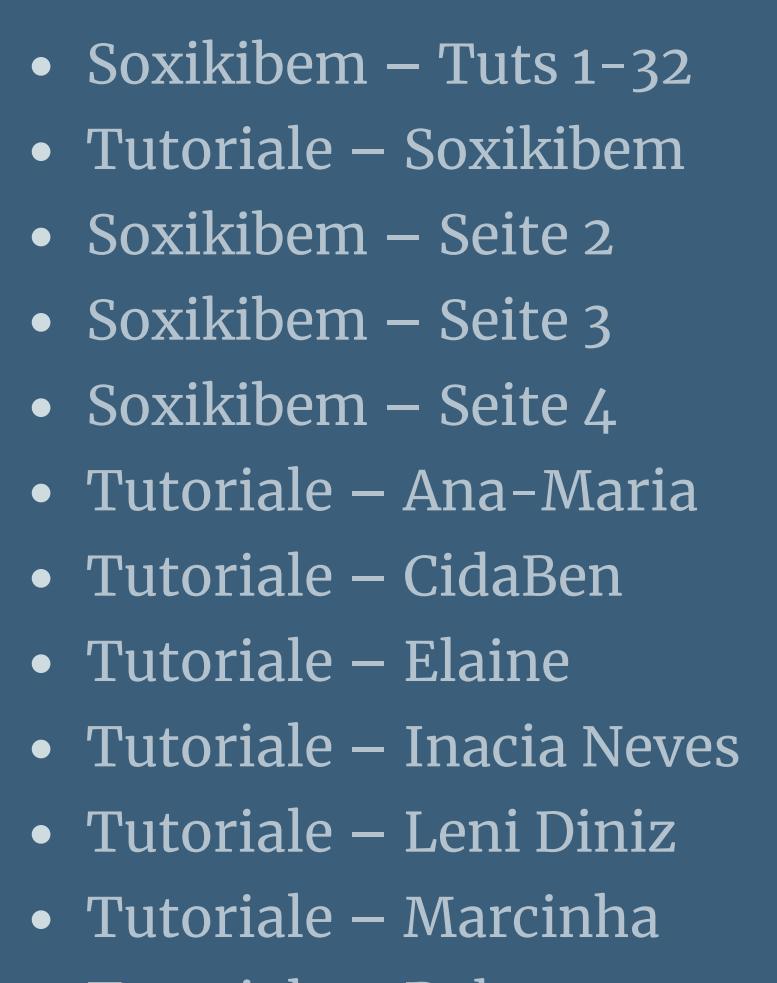

# **TESY**

• [Tesy](https://tuts.rumpke.de/tesy-tuts-1-37/) Tuts 1-37 • [Tutoriale](https://tuts.rumpke.de/tutoriale-tesy/) – Tesy

# **VALY**

# **YEDRALINA**

[Yedralina](https://tuts.rumpke.de/yedralina-2/) 2 alte Tutoriale Tutoriale – [Yedralina](https://tuts.rumpke.de/tutoriale-yedralina/)

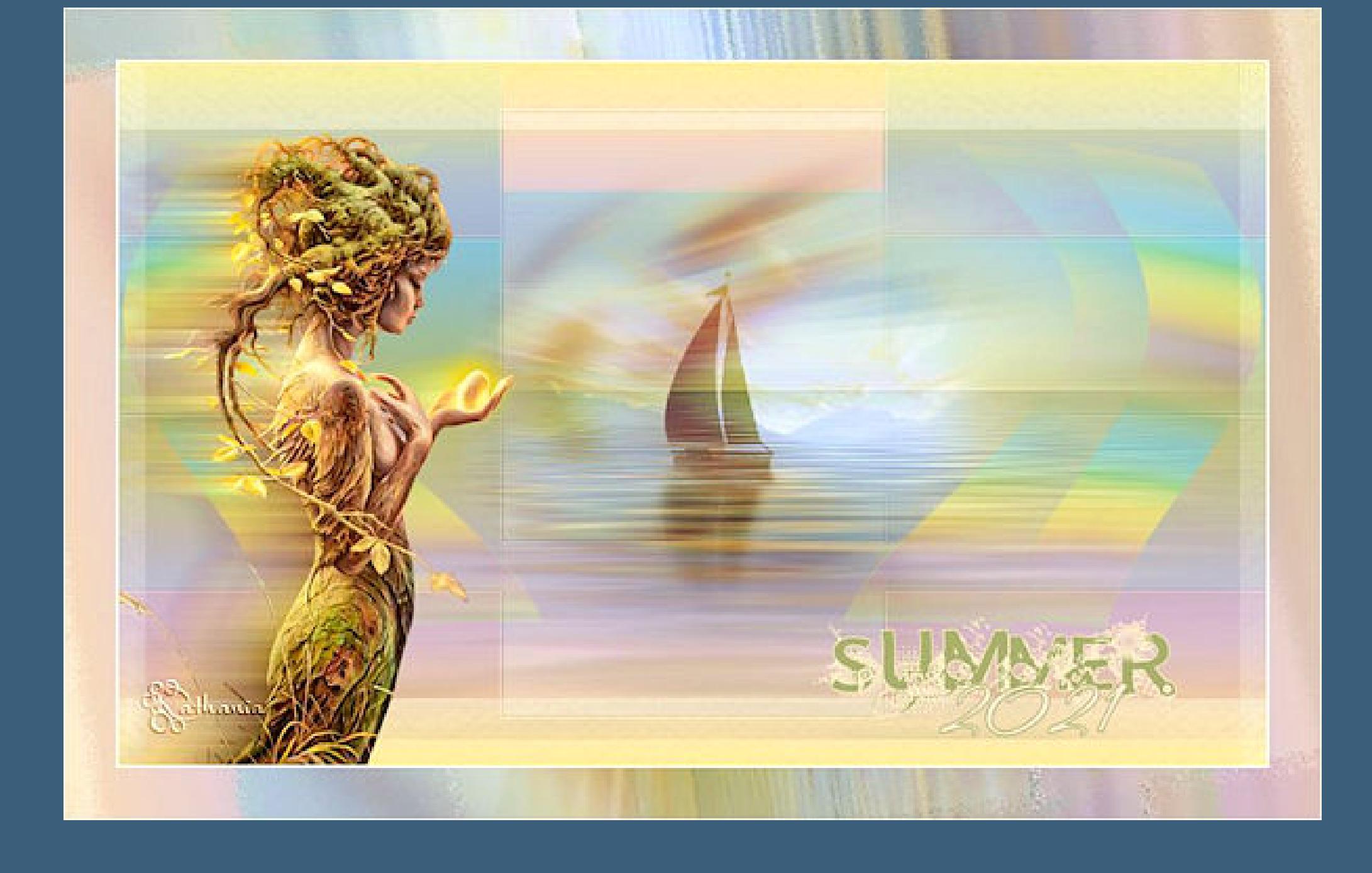

**ELISE** [Tutoriale](https://tuts.rumpke.de/1098-2/elise/) – Elise • [Elise](https://tuts.rumpke.de/elise-2/) 2 **[MELODI](http://kathaniatutoriels.free.fr/2021_psp/summer2021/04_psp.html)** [Tutoriale](https://tuts.rumpke.de/tutoriale-melodi/) – Melodi **NOCH MEHR TUTORIALE Andre**  $1 + 2 + 3 + 4$  $1 + 2 + 3 + 4$  $1 + 2 + 3 + 4$  $1 + 2 + 3 + 4$  $1 + 2 + 3 + 4$  $1 + 2 + 3 + 4$  $1 + 2 + 3 + 4$ **[Annarella](https://tuts.rumpke.de/annarella/) [Anesia](https://tuts.rumpke.de/anesia/) Azalee [1](https://tuts.rumpke.de/azalee-1/) Belinda [1](https://tuts.rumpke.de/belinda/) [2](https://tuts.rumpke.de/belinda-seite-2/) 3 [Bijounet](https://tuts.rumpke.de/bijounet/) [Catrien](https://tuts.rumpke.de/catrien/)** *[Ceylan](https://tuts.rumpke.de/ceylan/)* **[Cloclo](https://tuts.rumpke.de/tutoriale-cloclo/) Cloclo [2](https://tuts.rumpke.de/cloclo-2/) [3](https://tuts.rumpke.de/cloclo-3/) 4 [Cloclo](https://tuts.rumpke.de/cloclo-2/) alte Tuts [Corinne](https://tuts.rumpke.de/corinne/)** *[Dilek](https://tuts.rumpke.de/tutoriale-dilek/)* **[Domie](https://tuts.rumpke.de/domie/) Edith [1](https://tuts.rumpke.de/tutoriale-edith/) [2](https://tuts.rumpke.de/edith-2/) [3](https://tuts.rumpke.de/edith-3/) [4](https://tuts.rumpke.de/tutoriale-edith/)**

**[Eglantine](https://tuts.rumpke.de/tutoriale-eglantine/)** *[Kathania](https://tuts.rumpke.de/tutoriale-kathania/)* **[Katinka](https://tuts.rumpke.de/katinka-tuts-1-29/) Tuts 1-29 Katinka** [1](https://tuts.rumpke.de/katinka/) + [2](https://tuts.rumpke.de/katinka-tutoriale-seite-2/) [+](https://tuts.rumpke.de/katinka/) 3 + 4 *[Kamil](https://tuts.rumpke.de/tutoriale-kamil/)* **Lady [Graph](https://tuts.rumpke.de/lady-graph/) [Laurette](https://tuts.rumpke.de/laurette/) [Libellule](https://tuts.rumpke.de/libellule/) [Lily](https://tuts.rumpke.de/tutoriale-lily/) [Lola](https://tuts.rumpke.de/lola/) Malacka [1](https://tuts.rumpke.de/malacka/) [2](https://tuts.rumpke.de/malacka-2/) [3](https://tuts.rumpke.de/malacka-3-2/) 4 [Mentali](https://tuts.rumpke.de/mentali/) [Mineko](https://tuts.rumpke.de/mineko/) [2](https://tuts.rumpke.de/mineko-2/) [3](https://tuts.rumpke.de/mineko_3/) [4](https://tuts.rumpke.de/mineko-4/) 5** [Noisette](https://tuts.rumpke.de/noisette-tut-1-80/) Tuts 1-80 [81-167](https://tuts.rumpke.de/noisette-81-167/) *[Noisette](https://tuts.rumpke.de/tutoriale-noisette/)* **[Poushka](https://tuts.rumpke.de/tutoriale-poushka/) PSP Arena [1](https://tuts.rumpke.de/psp-arena/) 2 Rose de [Sable](https://tuts.rumpke.de/rose-de-sable/) Tine Tuts [1-58](https://tuts.rumpke.de/tine-tuts-1-58/)** *[Tine](https://tuts.rumpke.de/tutoriale-tine/) ab 59* **[Womanance](https://tuts.rumpke.de/womanence/)**

**[Zane](https://tuts.rumpke.de/zane/) Ostern [1](https://tuts.rumpke.de/ostern/) 2 Weihnachten [1](https://tuts.rumpke.de/weihnachten/) 2 3 4 5** *[Signtags](https://tuts.rumpke.de/signtags/)* **[Animationen](https://tuts.rumpke.de/animationen/)**

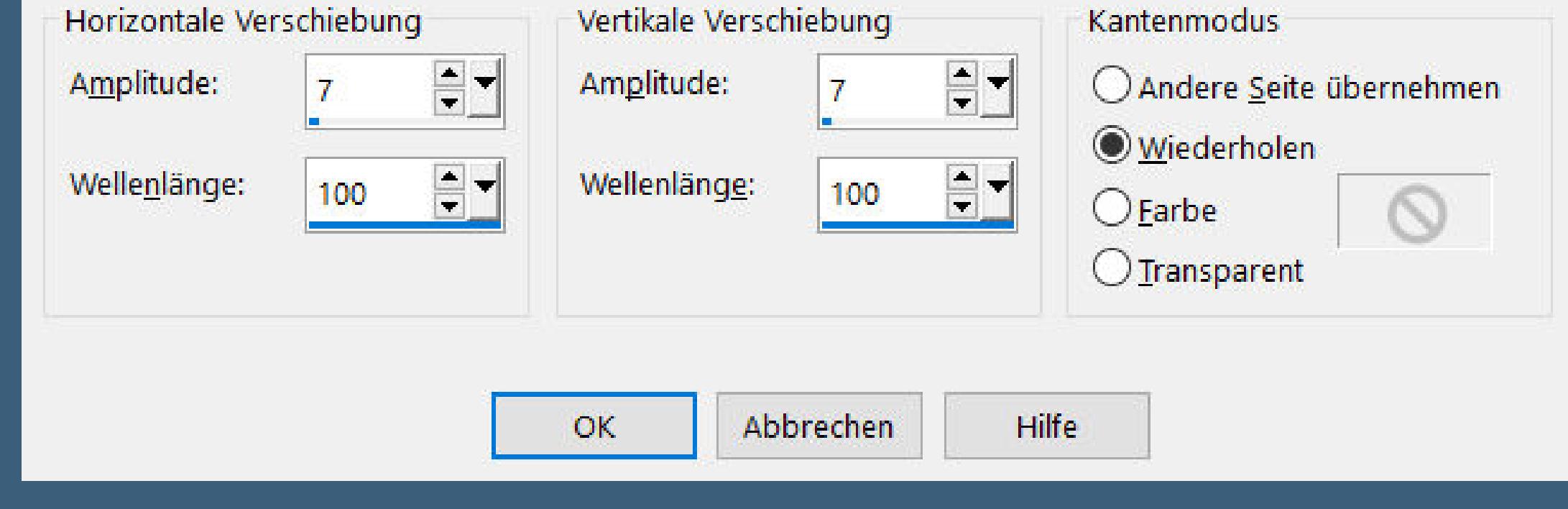

# **Kathania – Summer 2021**

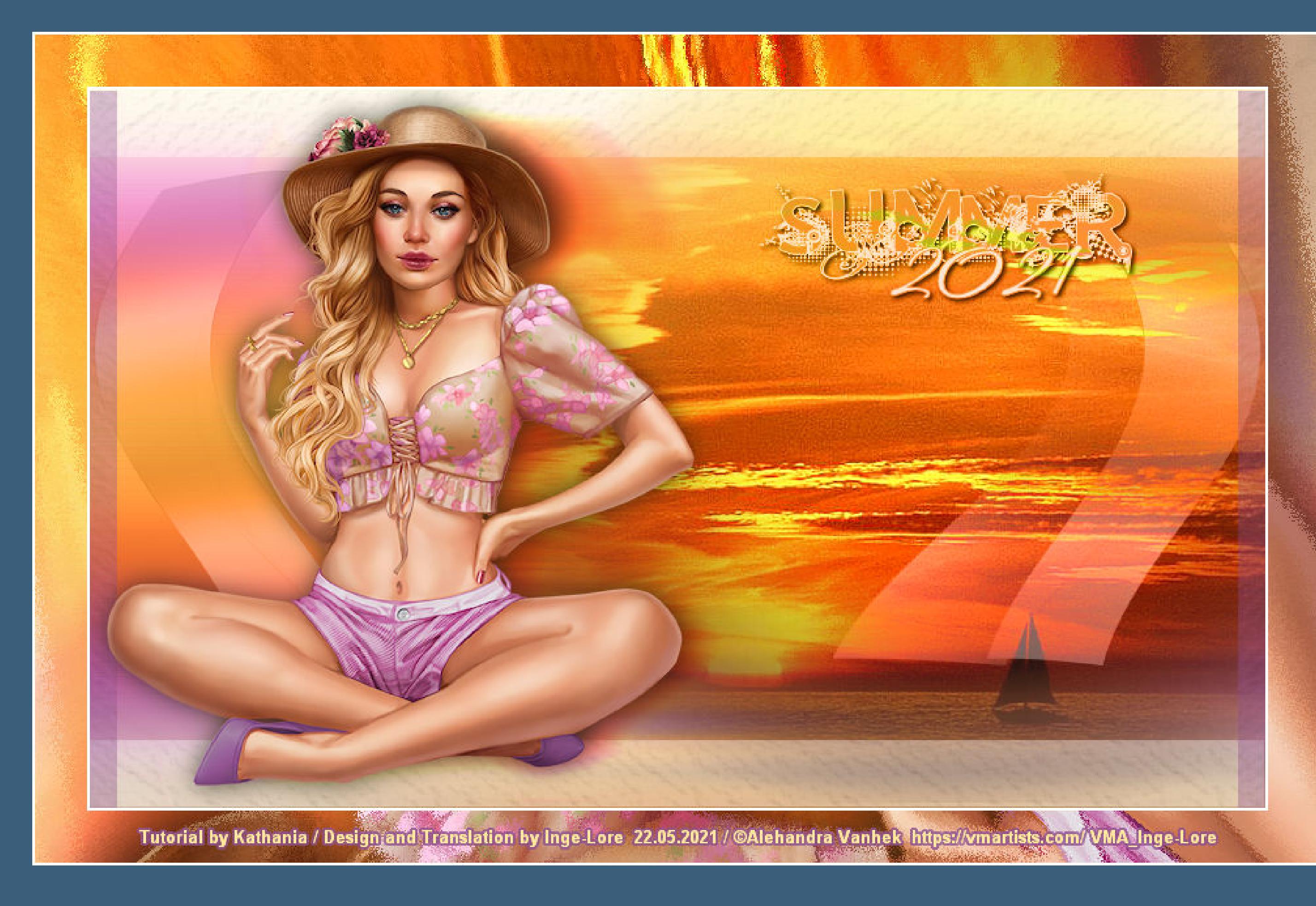

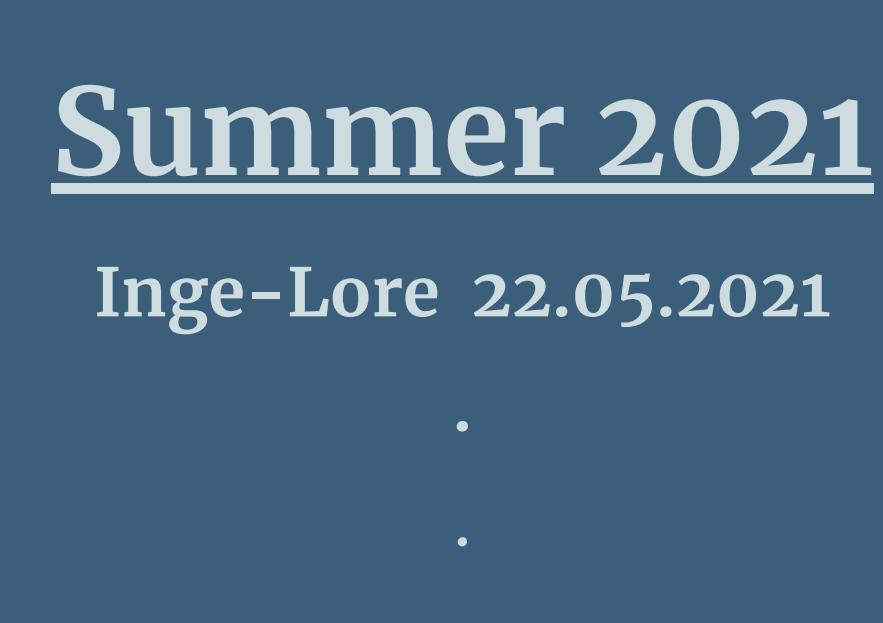

**Dieses Tutorial habe ich mit der Erlaubnis von Kathania übersetzt,**

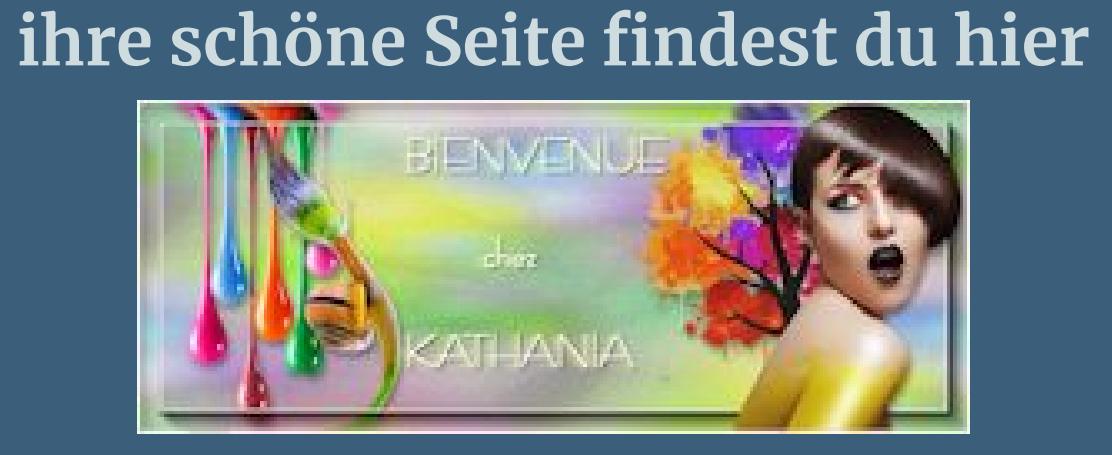

**Such dir aus deinen Tuben 5 Farben,das sind meine.**  $\boldsymbol{2}$  $\mathbf{A}$  $\overline{\mathbf{A}}$  $\mathbf 3$ 5

**Merci Kathania de ce que je peux traduire vos beaux tutoriaux. Das Copyright des original Tutorials liegt alleine bei Kathania**

**das Copyright der deutschen Übersetzung liegt alleine bei mir,Inge-Lore.**

**Es ist nicht erlaubt,mein Tutorial zu kopieren oder auf**

**anderen Seiten zum download anzubieten.**

**Mein Material habe ich aus diversen Tubengruppen.**

**Das Copyright des Materials liegt alleine beim jeweiligen Künstler.**

**Punkt 5** Verzerrungseffekte-Welle

 $\mathfrak{D}$  Welle  $\times$  $\sqrt{\phantom{a}}$ Bildvorschau ▶ Vorschau  $\Box$  $\mathbf{E}$  $\circledcirc$  $\checkmark$ Einstellungen

**Sollte ich ein Copyright verletzt haben,sendet mir bitte eine [E-Mail](mailto:i.rumpke@gmx.de).**

#### **Ebene duplizieren Bildeffekte–Nahtloses Kacheln**

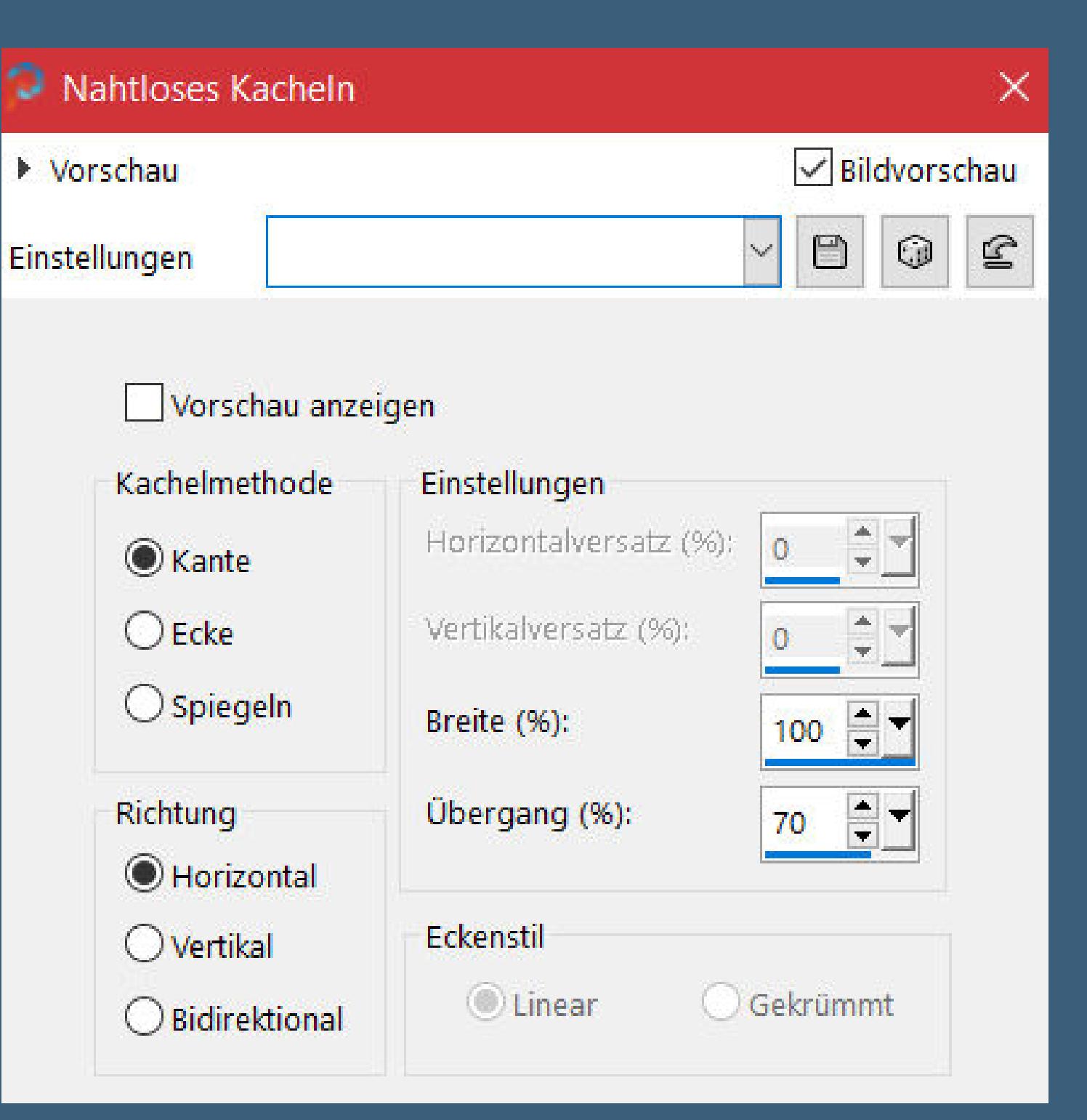

**Ich danke allen Tubern für das schöne Material,**

**ohne das es solche schönen Bilder gar nicht geben würde.**

**Mein besonderer Dank geht an Lori Kajenna für die schönen Tiertube .**

**Ich habe das Tutorial mit PSP 2019 gebastelt,aber es sollte auch mit allen anderen Varianten zu basteln gehen.**

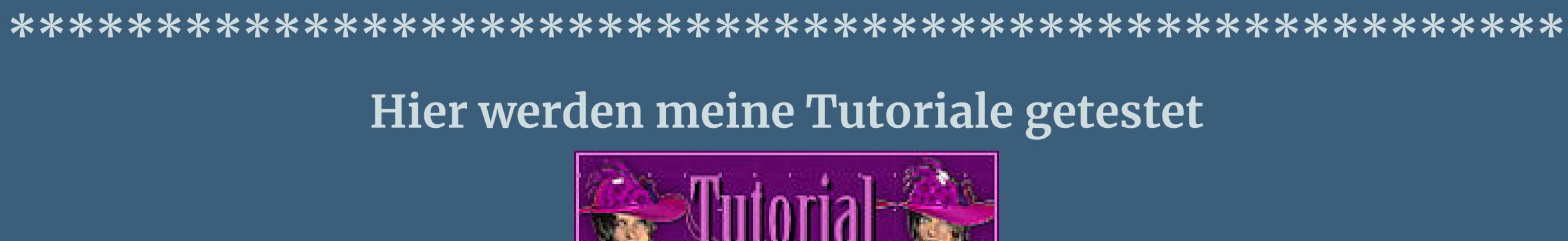

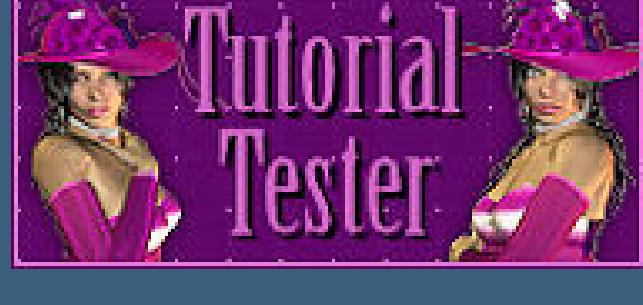

**\*\*\*\*\*\*\*\*\*\*\*\*\*\*\*\*\*\*\*\*\*\*\*\*\*\*\*\*\*\*\*\*\*\*\*\*\*\*\*\*\*\*\*\*\*\*\*\*\*\*\*\***

**[Plugins](http://www.lundentreux.info/infographie/filtres/Aentree.htm)**

**Mehdi–Wavy Lab 1.1 Flaming Pear–Flood FM Tile Tools–Blend Emboss Filters Factory Gallery C–Zoom Noise**

**\*\*\*\*\*\*\*\*\*\*\*\*\*\*\*\*\*\*\*\*\*\*\*\*\*\*\*\*\*\*\*\*\*\*\*\*\*\*\*\*\*\*\*\*\*\*\*\*\*\*\*\***

**[Material](https://www.mediafire.com/file/3if8x0w6n3ytw67/Kathania-38-Summer-2021.rar/file) oder [HIER](https://filehorst.de/d/dDsmlGez)**

**du brauchst noch Hintergrundtube Personentube**

**meine ist von Alexandra Vanhek und du bekommst sie [HIER](http://vmartists.com/) \*\*\*\*\*\*\*\*\*\*\*\*\*\*\*\*\*\*\*\*\*\*\*\*\*\*\*\*\*\*\*\*\*\*\*\*\*\*\*\*\*\*\*\*\*\*\*\*\*\*\*\***

**Vorwort !!**

**Alle,die mit einer neuen PSP Version (ab X3) arbeiten, können nicht mehr so spiegeln,wie man es bis dahin kannte. Dafür habe ich eine kleine Anleitung geschrieben,wie es mit Skripten geht. Schau [HIER](https://sites.google.com/site/ingelorestutoriale4/spiegeln-bei-neuen-psp-versionen)**

*Weil man bei den neuen PSP Versionen nicht mehr so einfach spiegeln kann,*

*mir dadurch die Arbeit schwerer gemacht wird und dir auch, habe ich mich dazu entschieden,*

*nur noch mit den Skripten zu arbeiten !!!! Mach es dir auch einfach und installiere dir die Skripte !!*

**\*\*\*\*\*\*\*\*\*\*\*\*\*\*\*\*\*\*\*\*\*\*\*\*\*\*\*\*\*\*\*\*\*\*\*\*\*\*\*\*\*\*\*\*\*\*\*\*\*\*\*\***

**Wenn etwas verkleinert wird,dann immer ohne Haken bei \*Alle Ebenen angepaßt\* ,**

**andernfalls schreibe ich es dazu.** \*\*\*\*\*\*\*\*\*\*\*\*\*\*\*\*\*\*\*\*\*\*\*\*\*\*\*\*\*\*\*\*\*\*\*\*\*\*\*\*\*\*\*\*\*\*\*\*\*\*\*

**Das Originaltut**

**Punkt 1 Schiebe die Selectionen in den Auswahlordner. Schiebe \*Hatch Lump\* in den Texturordner.**

**öne ein neues Blatt 900 x 550 Px–mit weiß füllen neue Ebene Plugins–Mehdi–Wavy Lab 1.1**

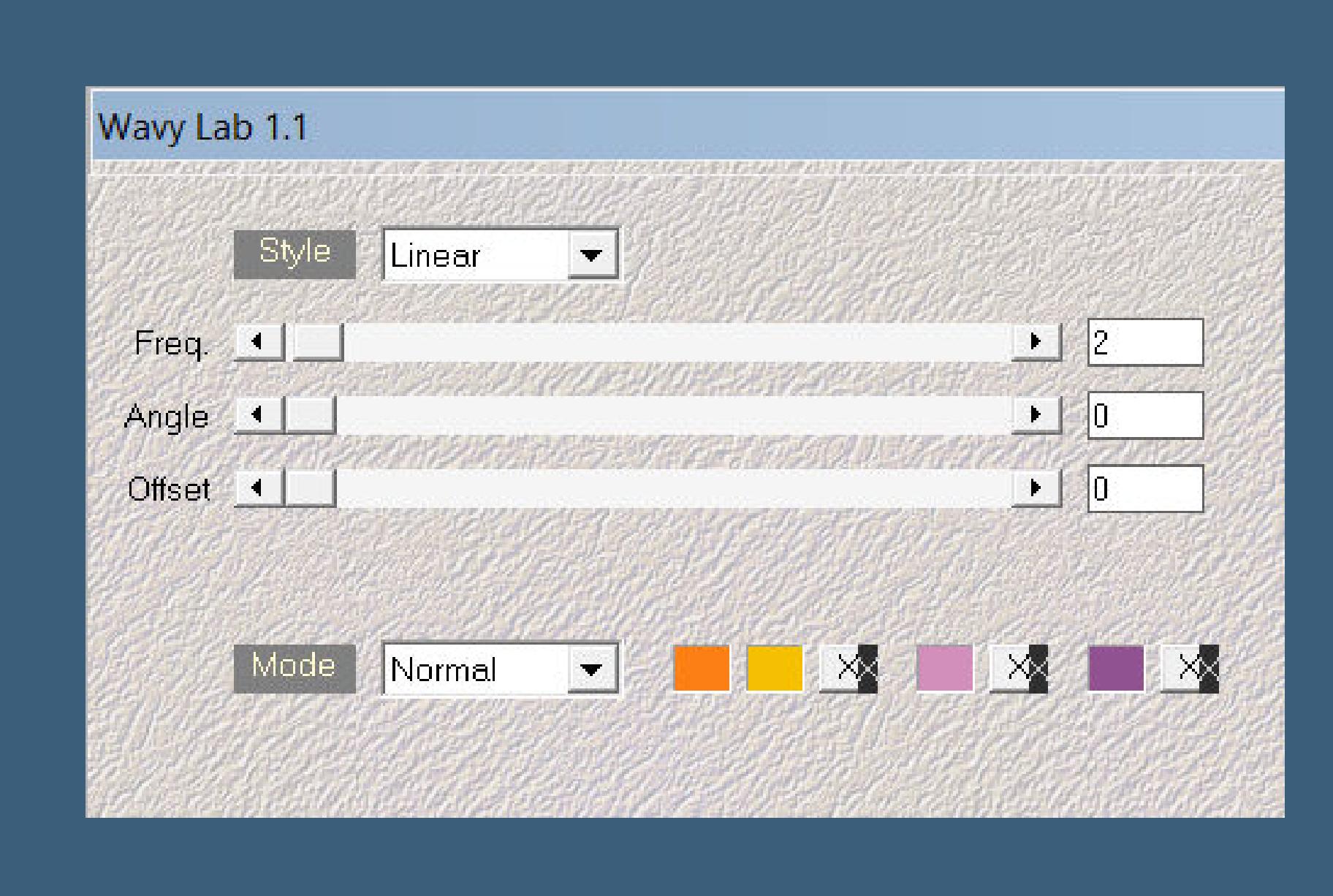

**Punkt 2 Ebenen–Maskenebene aus Bild \*1250181885\_nikita\_masques\***

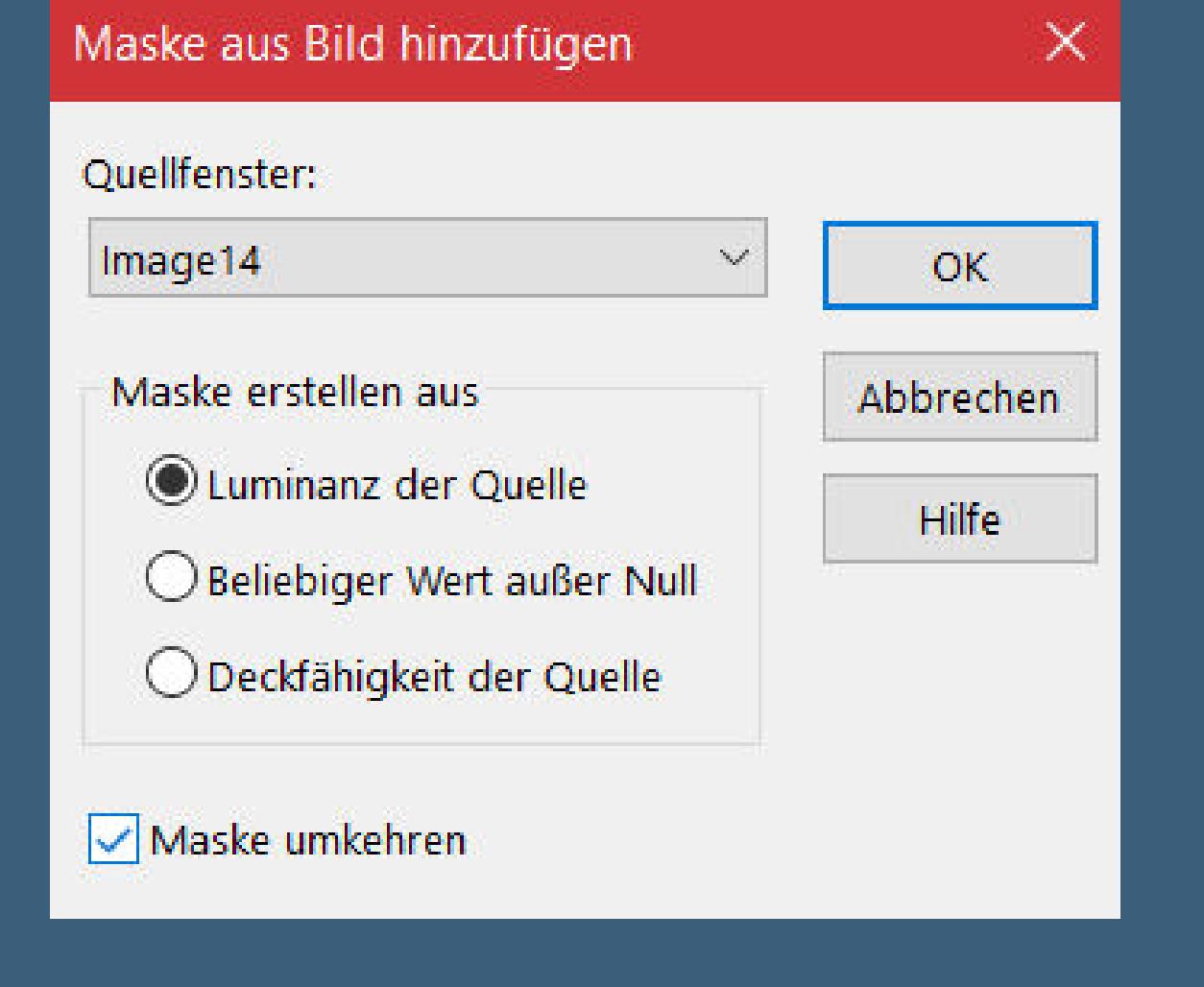

Kanteneffekte-nachzeichnen

**zusammenfassen–Gruppe zusammenfassen Ebene duplizieren–horizontal spiegeln**

**Deckkraft 50% (ich habe den Mischmodus auf Hartes Licht gesetzt)**

#### **Punkt 3 Kopiere deine Hintergrundtube–einfügen auf dein Bild passe die Größe an**

**Einstellen–Unschärfe–Strahlenförmige Unschärfe**

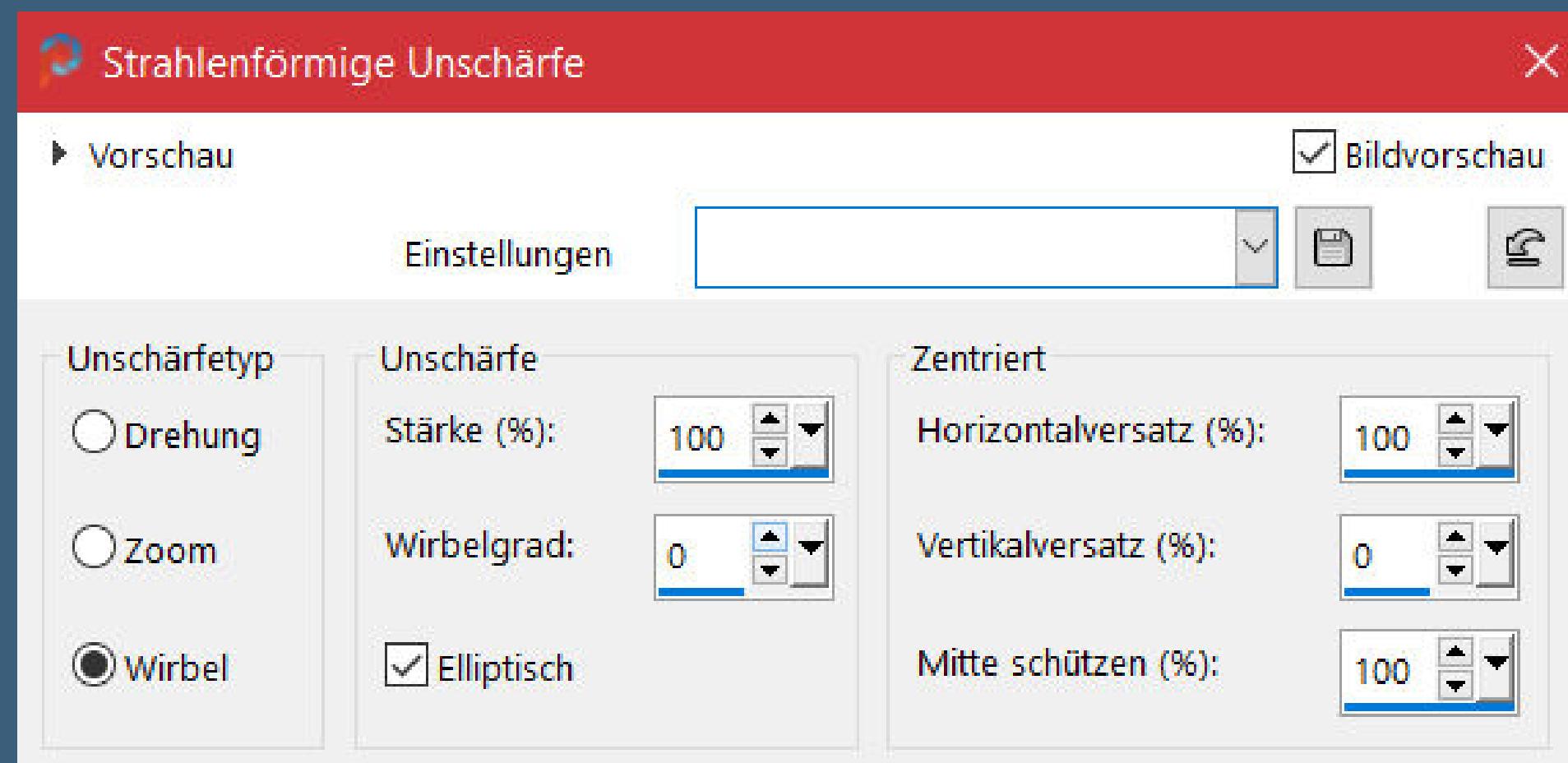

**vertikal spiegeln mit Taste K einstellen auf 240 / -20 Deckkraft auf 75%**

#### **Punkt 4 Plugins–Flaming Pear–Flood klicke auf den oberen Pfeil und such das Preset im Ordner oder übernimm die Einstellungen**

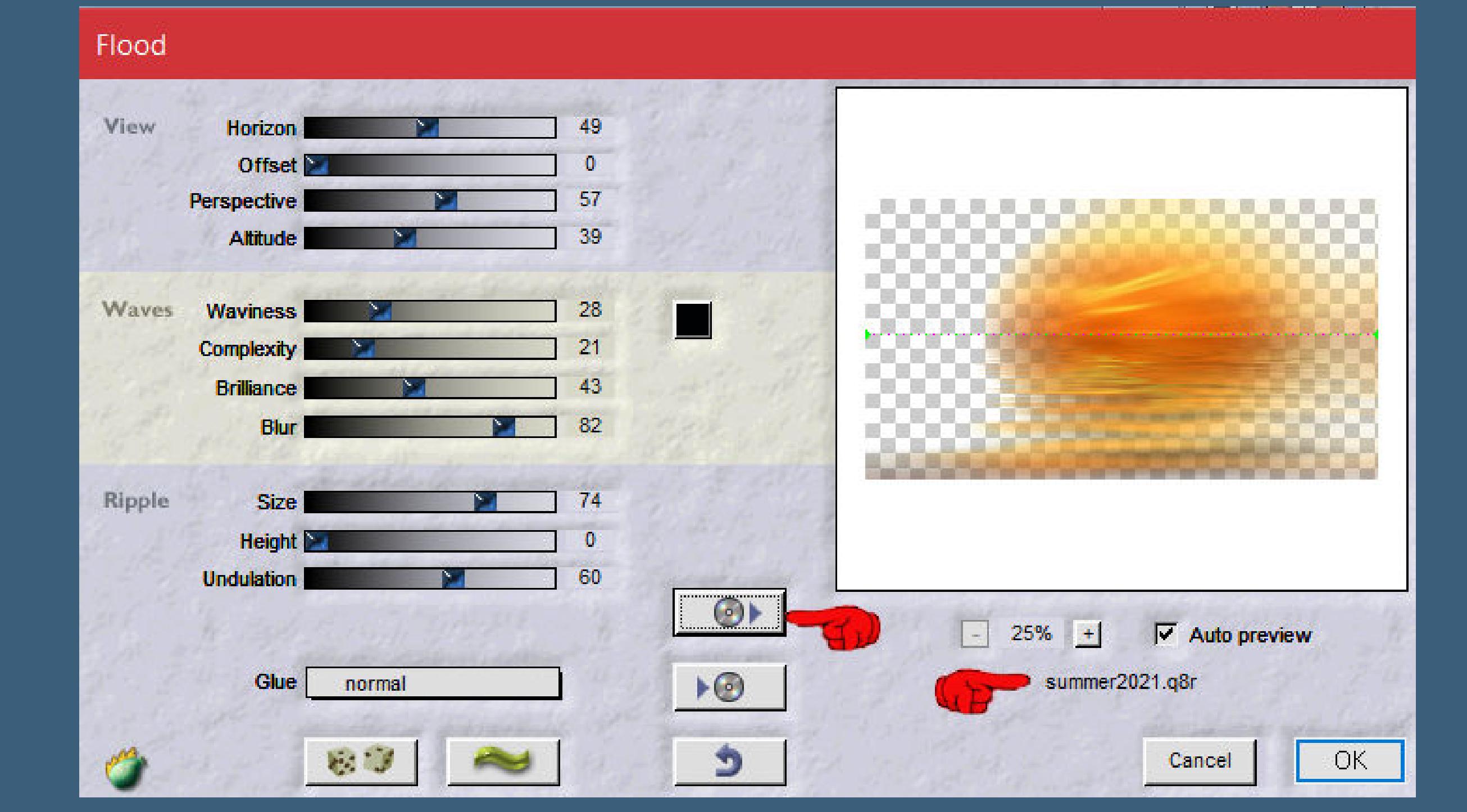

**Plugins–FM Tile Tools–Blend Emboss Standard kopiere \*summer2021\*–einfügen auf dein Bild mit Taste K einstellen auf 89 / 35 Mischmodus Luminanz (V)**

> **nach unten zusammenfassen mit Taste K einstellen auf 3 / 62 duplizieren–vertikal spiegeln**

**nach unten zusammenfassen–Deckkraft 56%**

# **Punkt 6**

**Kopiere deine Hintergrundtube–einfügen auf dein Bild passe die Größe an–scharfzeichnen nach rechts schieben–Ebene nach unten schieben Ebenen sichtbar zusammenfassen Auswahl–Auswahl laden/speichern–Auswahl aus Datei laden Auswahl \*summer2021\_1\* laden**

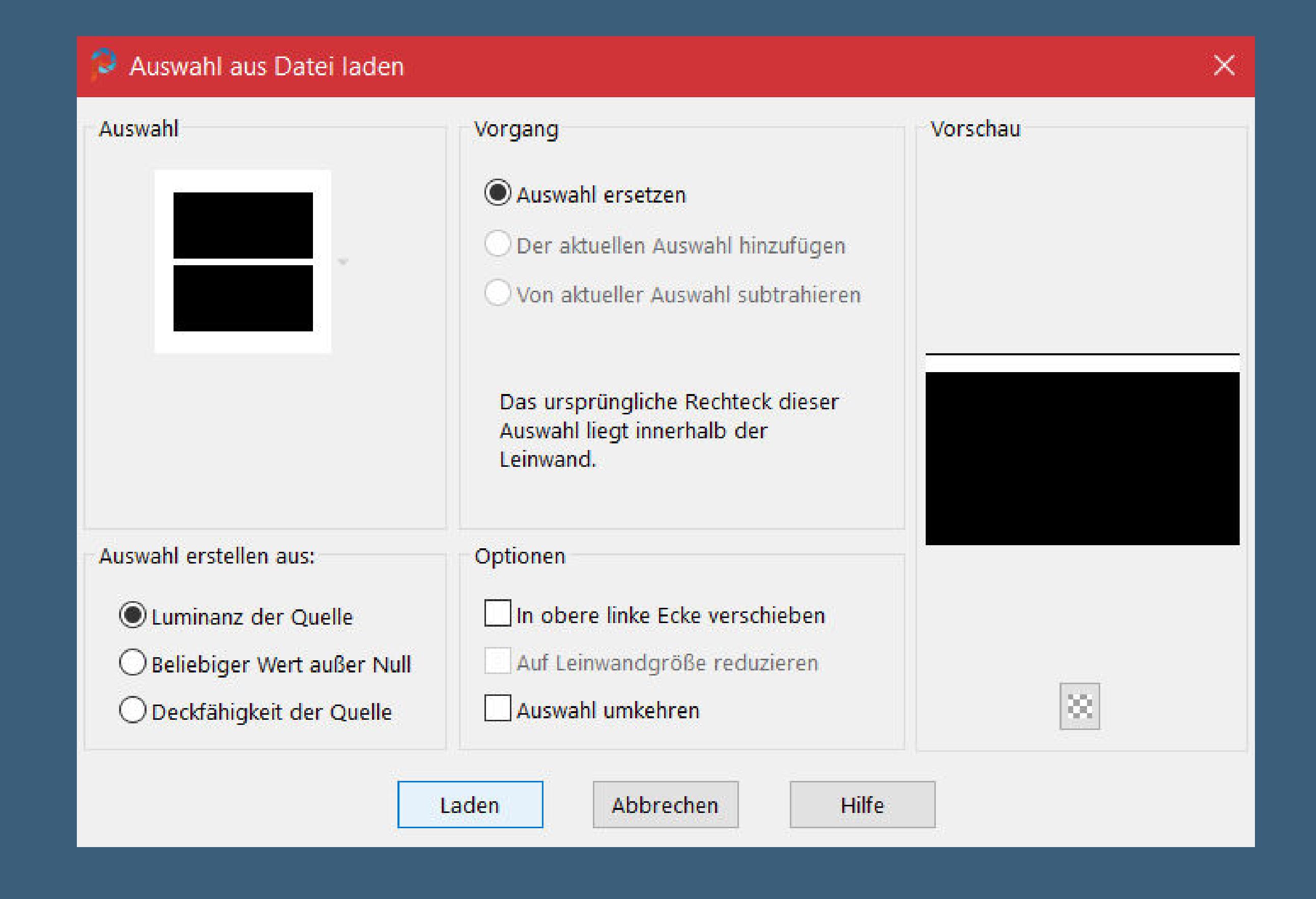

**Punkt 7 Stelle die Deckkraft vom Fülleimer auf 30% neue Ebene–mit weiß füllen–Auswahl aufheben Textureekte–Textur \*Hatch Lump\***

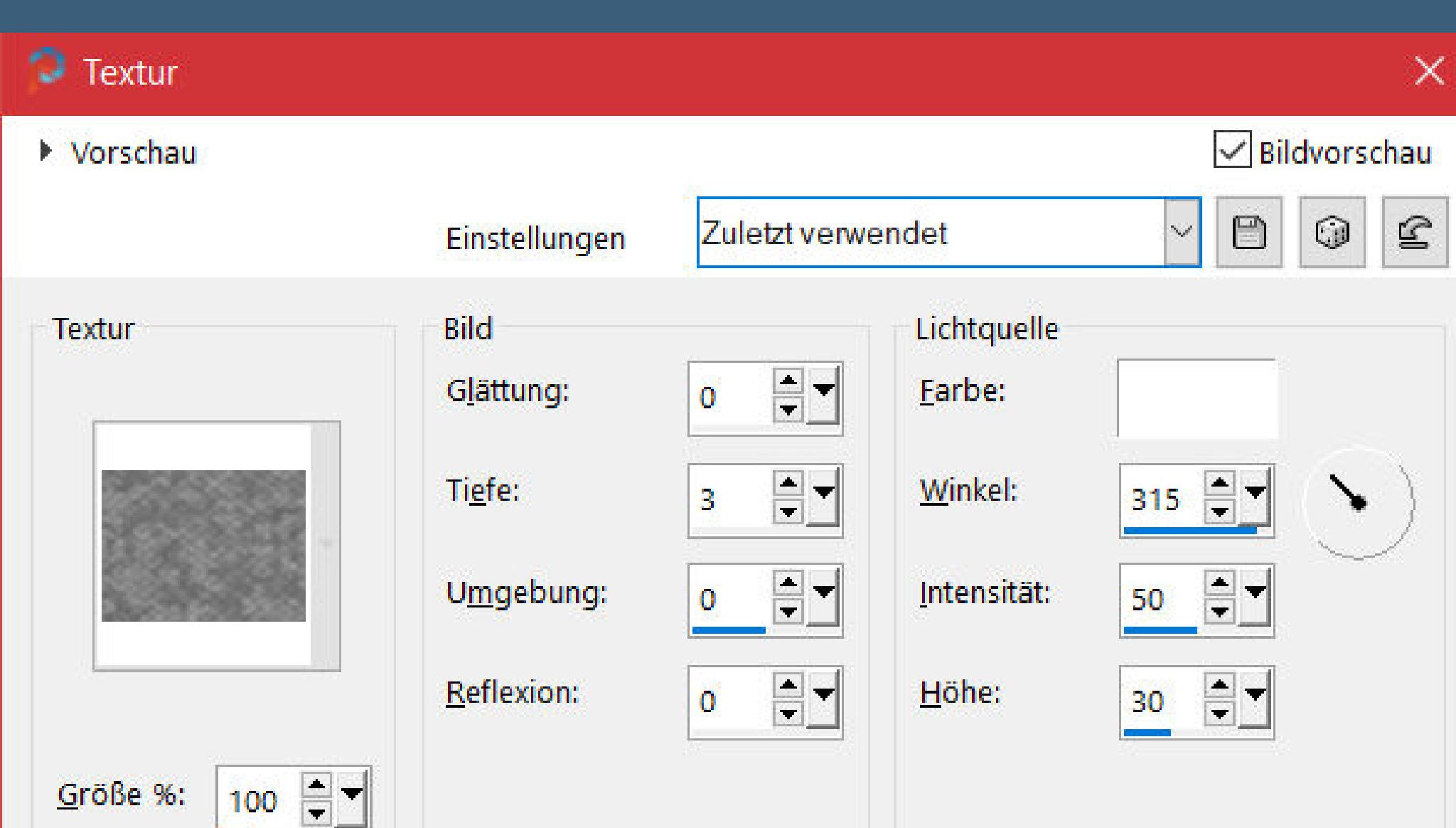

**Ebene duplizieren–horizntal spiegeln nach unten zusammenfassen Deckkraft evtl auf 70%**

## **Punkt 8**

**Neue Ebene–Auswahl \*summer2021\_2\* laden Fülleimer steht noch auf 30 mit einer deiner Farben füllen–Auswahl aufheben Textureekte–Textur wdh. Ebene duplizieren–vertikal spiegeln nach unten zusammenfassen–Deckkraft evtl. auf 70%**

# **Punkt 9**

**Kopiere deine Personentube–einfügen auf dein Bild passe die Größe an–scharfzeichnen Ebene duplizieren–geh aufs Original Verzerrungseekte–Wind 100 von links geh auf die oberste Ebene Schlagschatten 0/0/100/50**

**Punkt 10 Rand hinzufügen–2 Px weiß Auswahl alles Rand hinzufügen–40 Px Farbe 5 Auswahl umkehren Plugins–Filters Factory Gallery C–Zoom Noise**

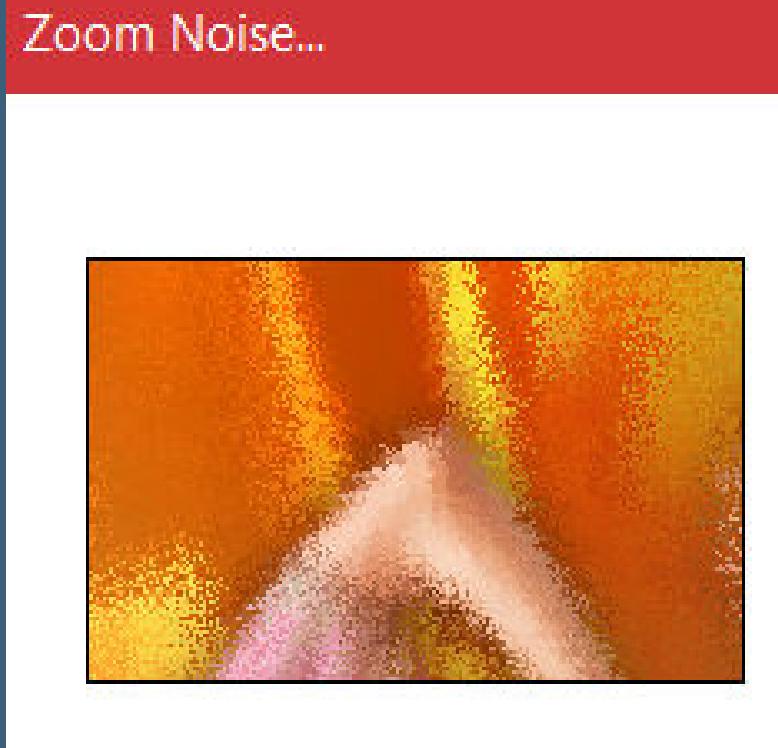

Rotation  $\triangle$ Zoom  $\triangle$ **Zoom Noise**  $\triangle$ 

70

64

68

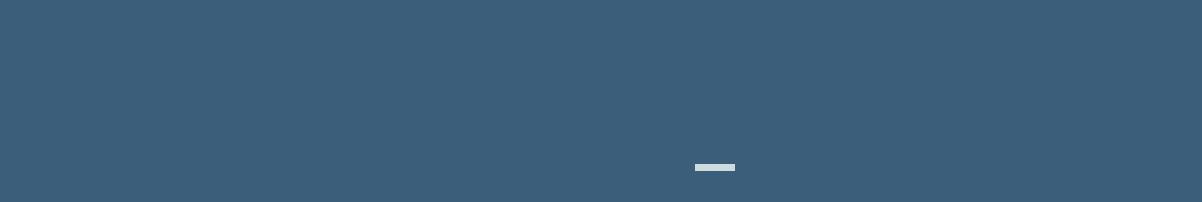

**Punkt 11 Kopiere den Text–einfügen auf dein Bild Schlagschatten 2/2/100/5 setz dein WZ und das Copyright aufs Bild zusammenfassen und als jpg speichern.**

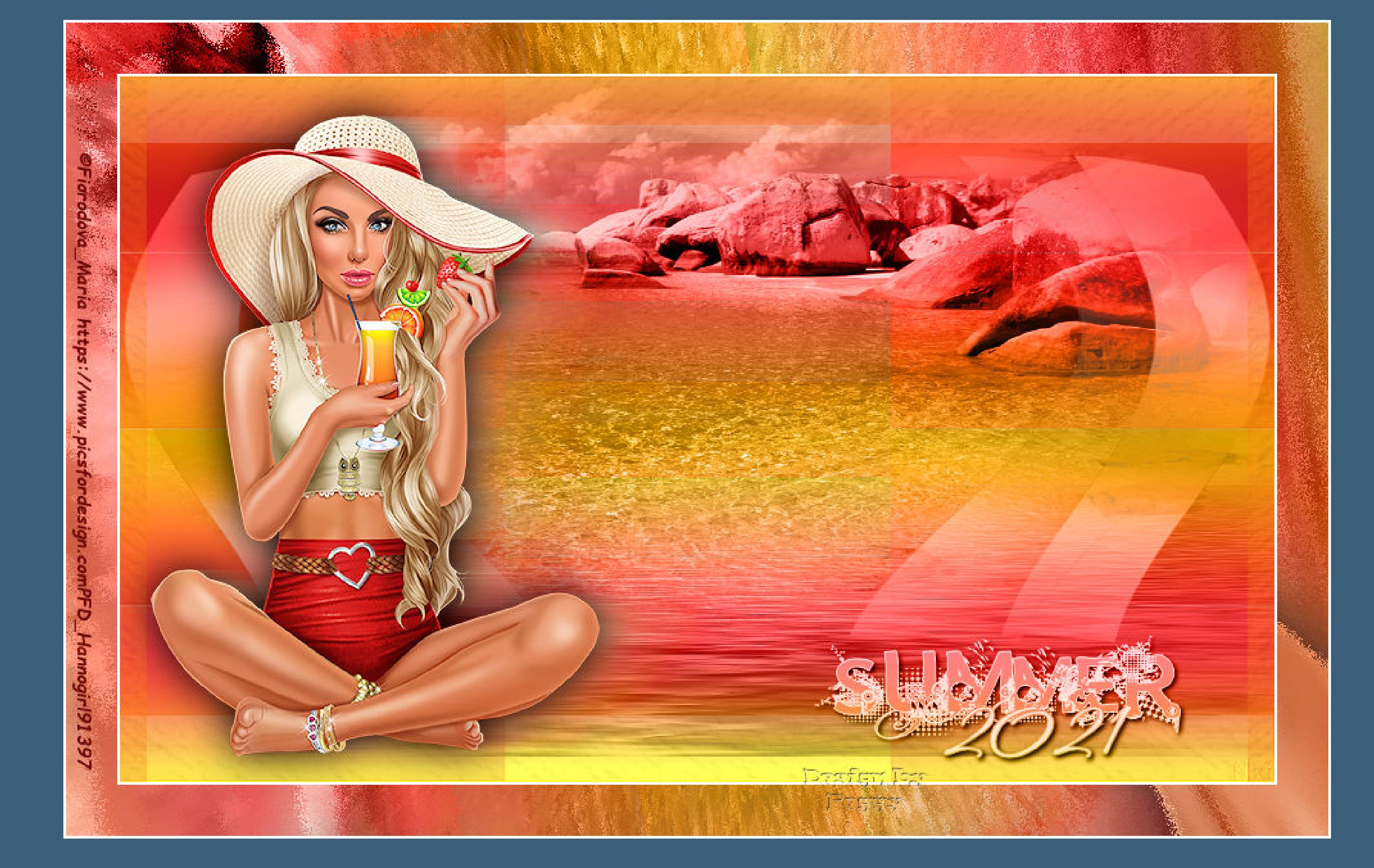

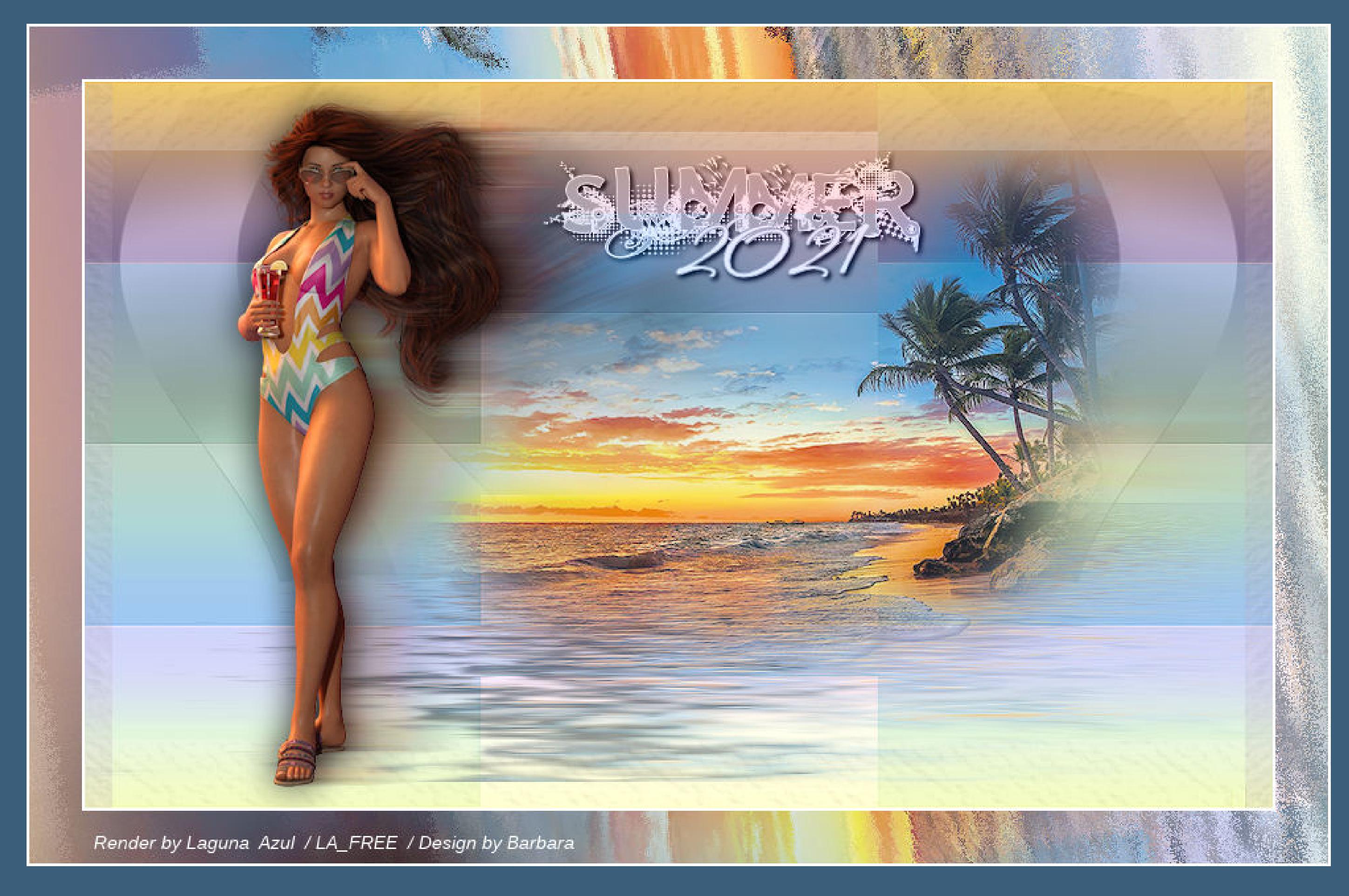

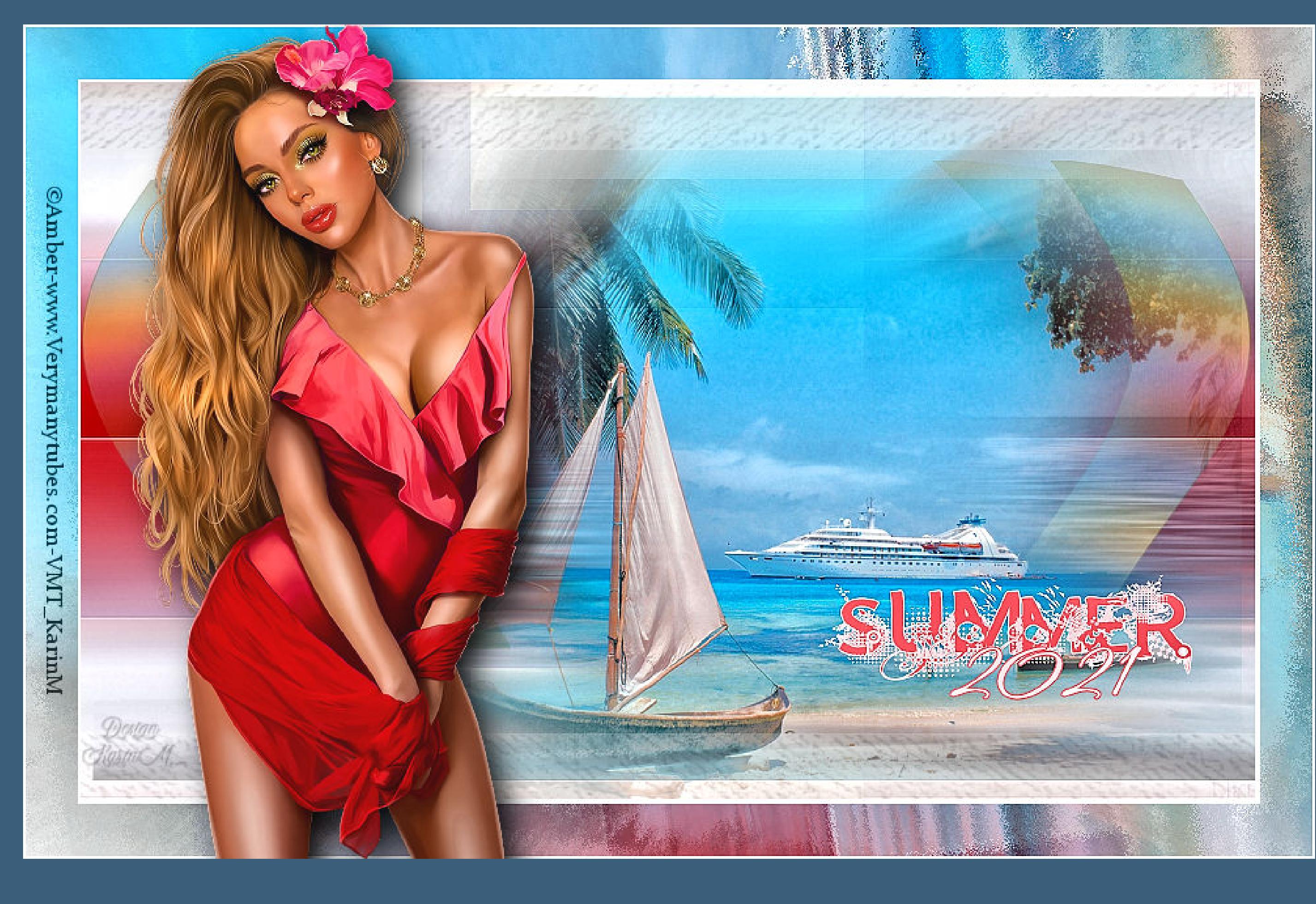

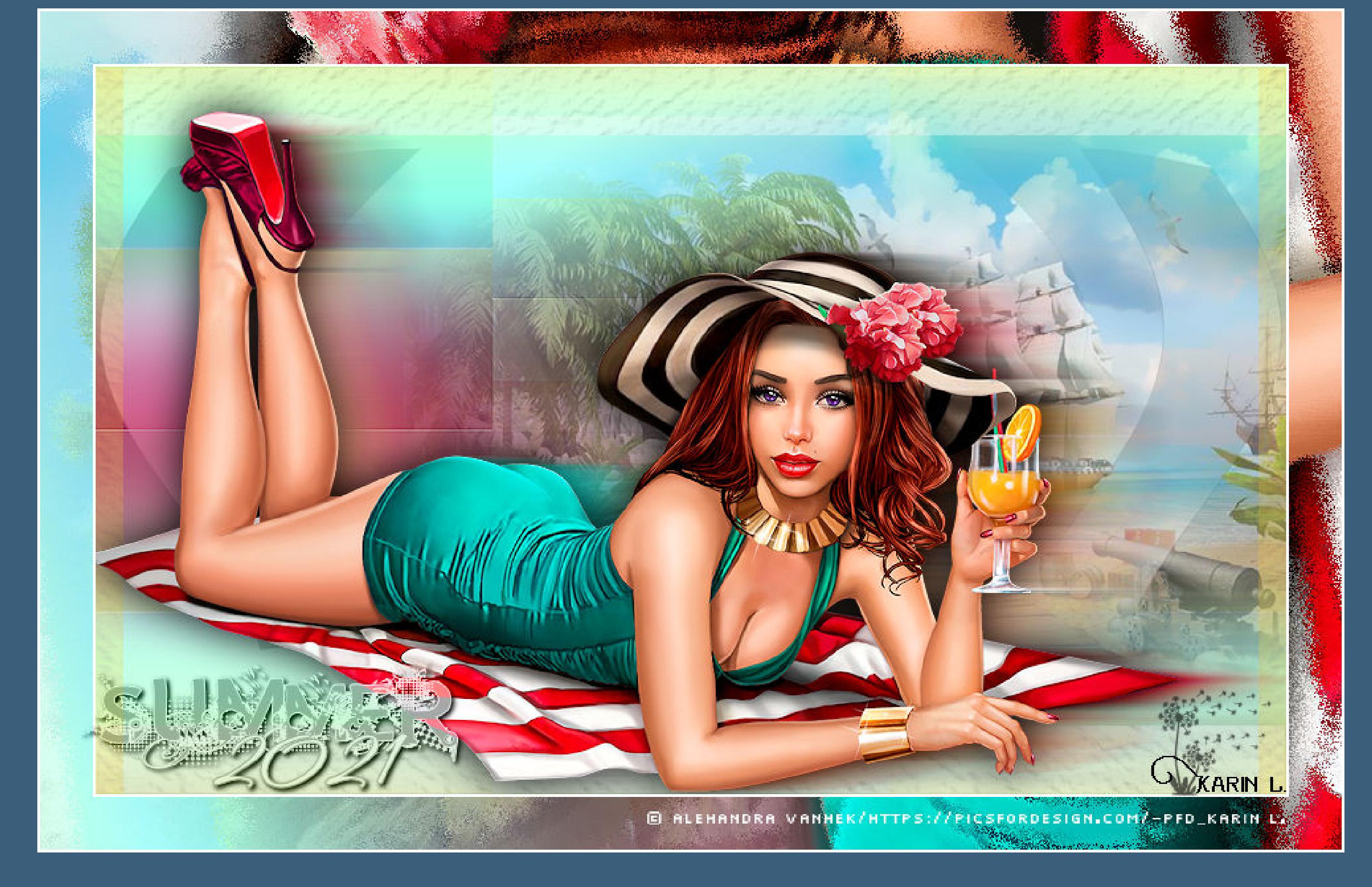

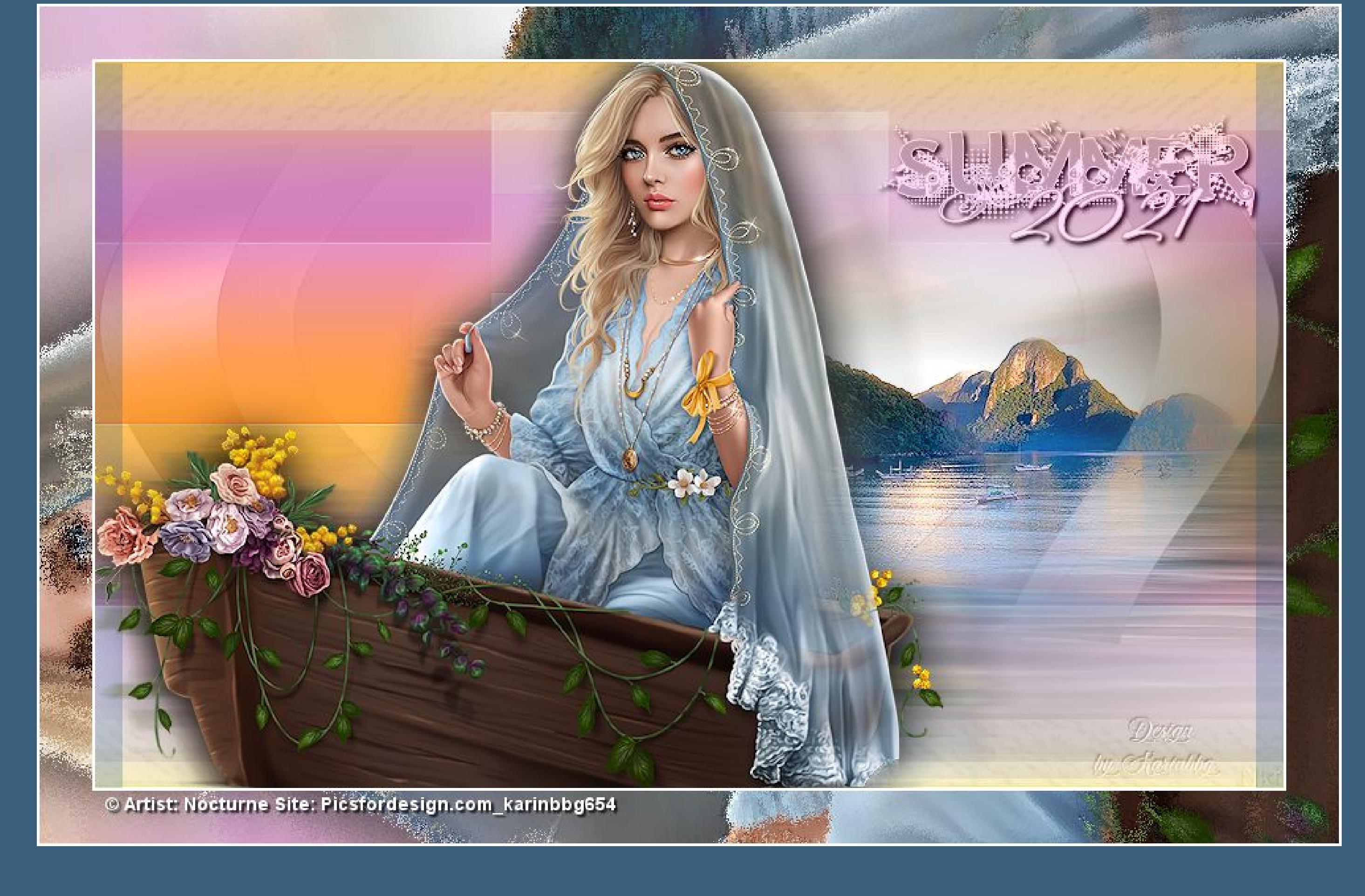

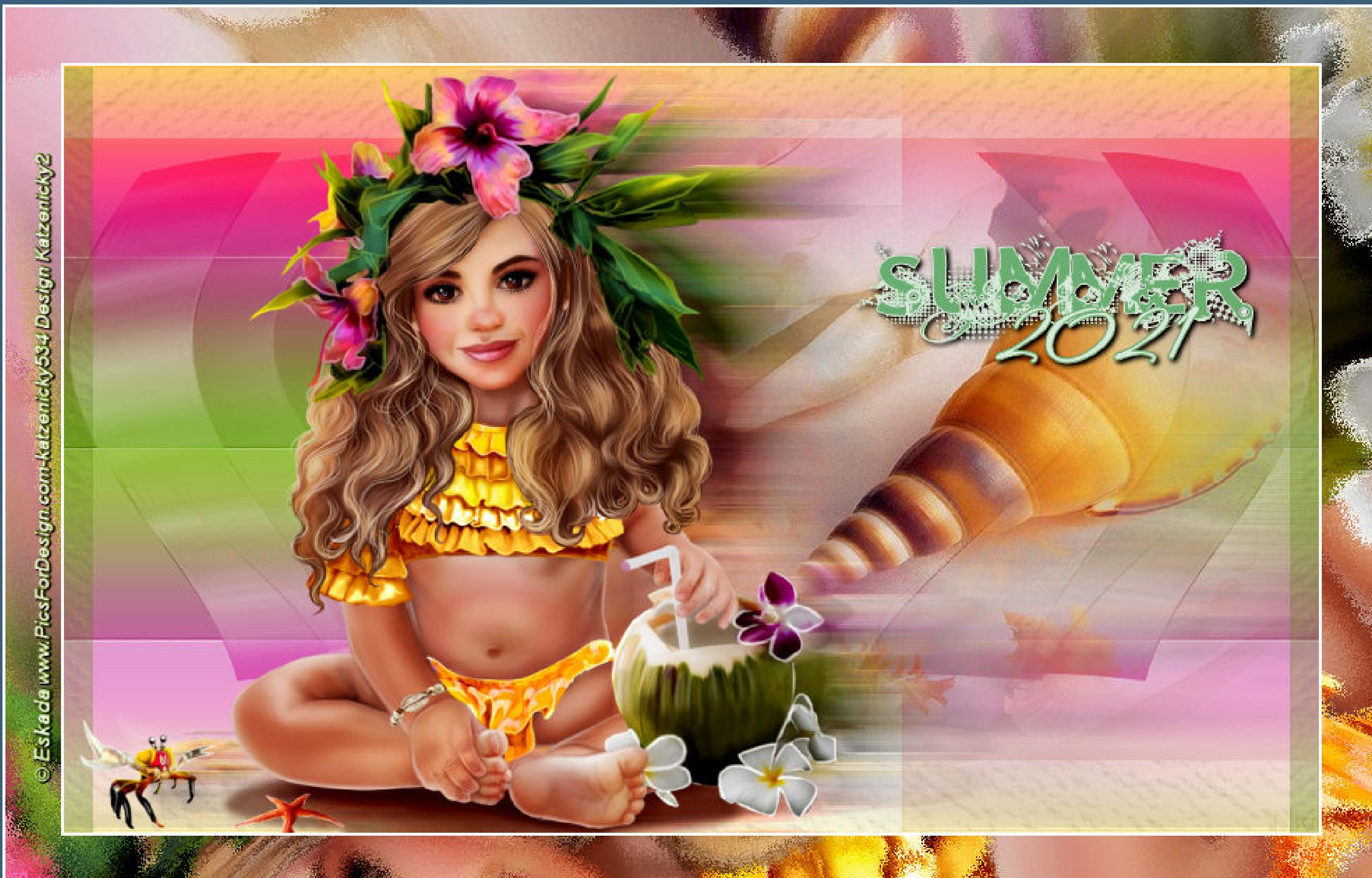